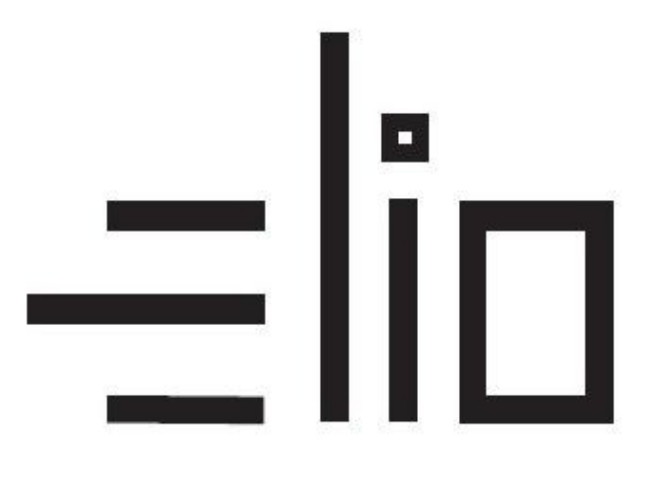

# **ELIO miniPOS A5**

# **Manuál pre nastavenie tlače ELIO Driver VRP 2**

# **Návod pre užívateľa**

### 1. **Vytvorenie účtu Google a stiahnutie potrebného softwaru**

1. Aplikácie potrebné pre fungovanie VRP2 pokladnice sú predinštalované v zariadení. V prípade odinštalovania aplikácií, je potrebné aplikácie stiahnuť a správne nastaviť.

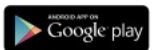

- 2. Prvým krokom je vytvorenie účtu Google [Vytvoriť účet](https://accounts.google.com/signup).
- 3. Po vytvorení účtu sa prihlásime vytvorenými prihlasovacími údajmi do aplikácie GooglePlay.
- 4. Po prihlásení sa do účtu si stiahneme aplikáciu VRP2. Aplikácia sa automaticky nainštaluje.

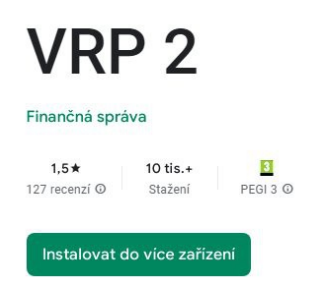

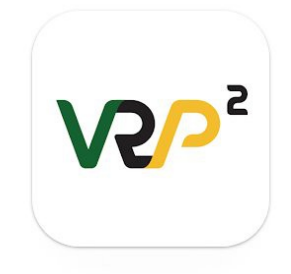

*Poznámka:* V prípade že po nainštalovaní aplikácie VRP2 sa po jej otvorení zobrazí iba biele okno resp. po zadaní nejakej sumy na doklade vám nezadá hodnotu, je potrebné aktualizovať cez google play aplikáciu Android System WebView na najnovšiu verziu.

5. Následne stiahneme a nainštalujeme aplikáciu ELIO Driver VRP2.

Aplikáciu nájdeme na google play – **elio driver VRP2**

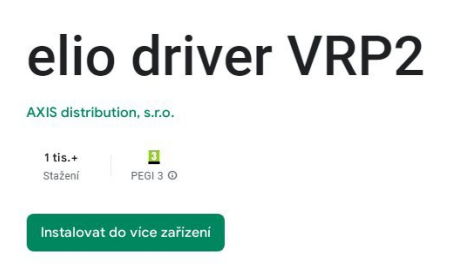

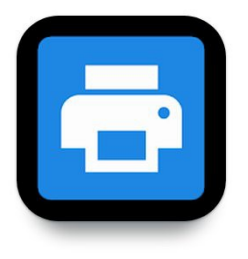

#### **3. Nastavenie ovládača ELIO Driver VRP2**

- 1. Otvoríme si aplikáciu **ELIO Driver VRP2.**
- 2. Klikneme na **Zoznam tlačových služieb**.

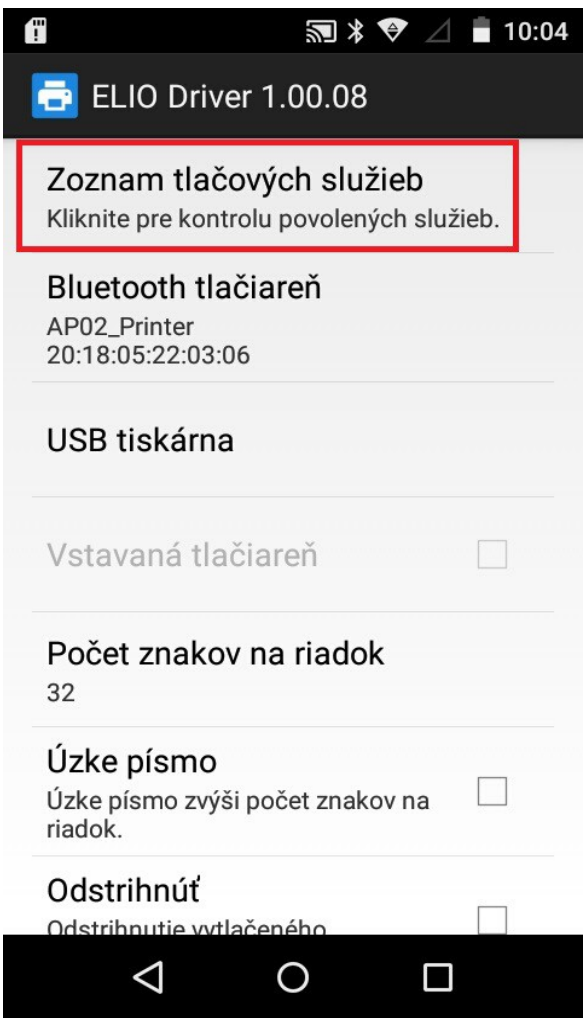

3. Nastavíme ELIO Driver VRP2 na **Zapnuté**.

## Tlačové služby

# **ELIO Driver** Zapnuté

4. Vyberieme **Vstavaná tlačiareň (iMachine)**.

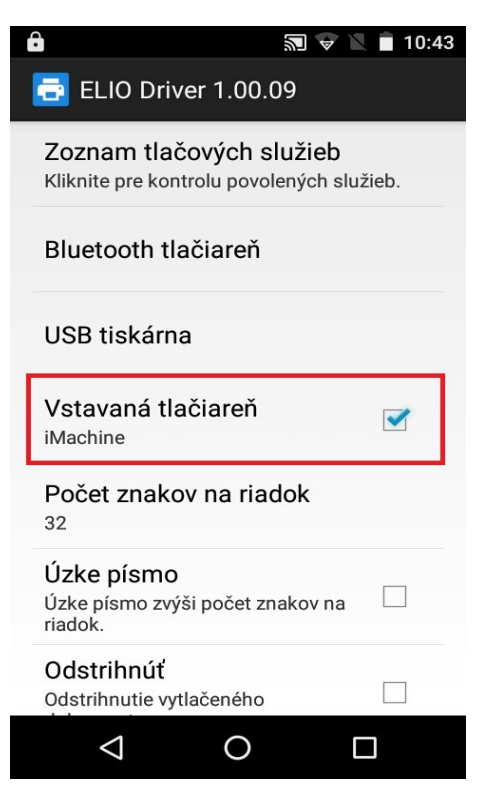

5. V ďalšom kroku vyberieme počet znakov na riadok. Zvolíme hodnotu **32 znakov.**

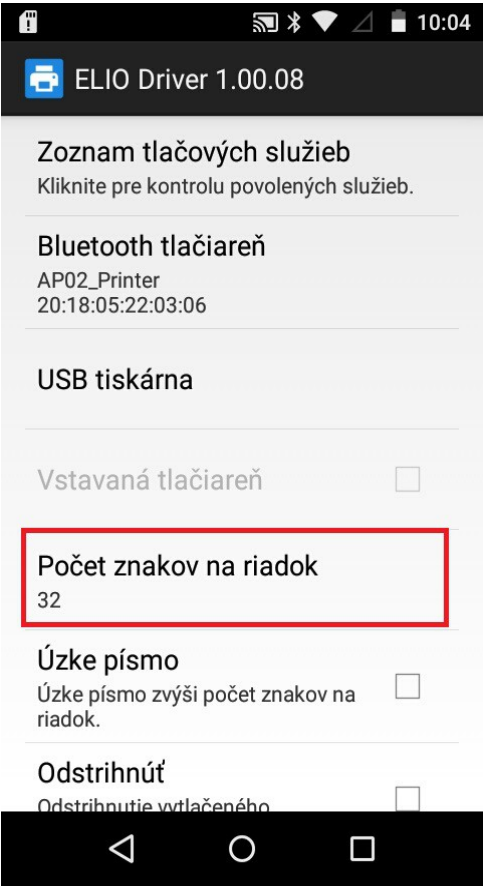

6. Aktivácia licencie – klikneme na tlačidlo **Pridať licenciu.**

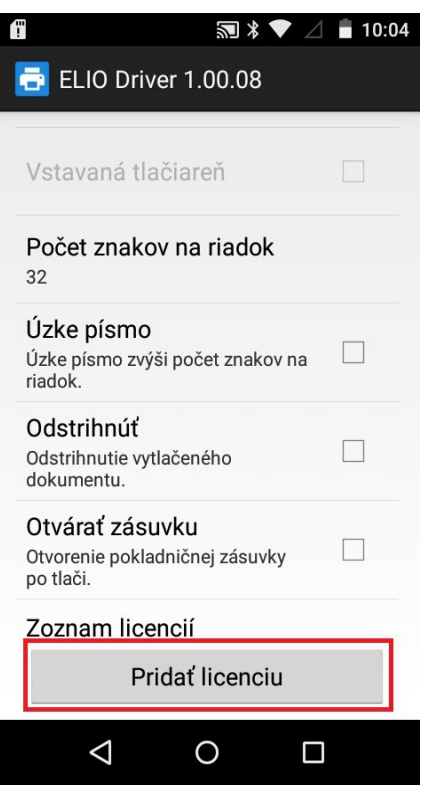

7. V nasledujúcej tabuľke vyplníme licenčné údaje. V riadku Firma zadáme **názov firmy**. V riadku IČO zadáme IČO. V riadku DKP zadáme DKP – daňový kód pokladne pridelený finančnou správou – NIE DIČ !!! (DKP je 17 miestny číslený kód v tvare 999XXXXXXXXXXXXXX). V riadku Licečný kód zadáme licenčný kód ktorý ste dostali spolu so zariadením. Po zadaní všetkých údajov klikneme na tlačidlo Overiť.

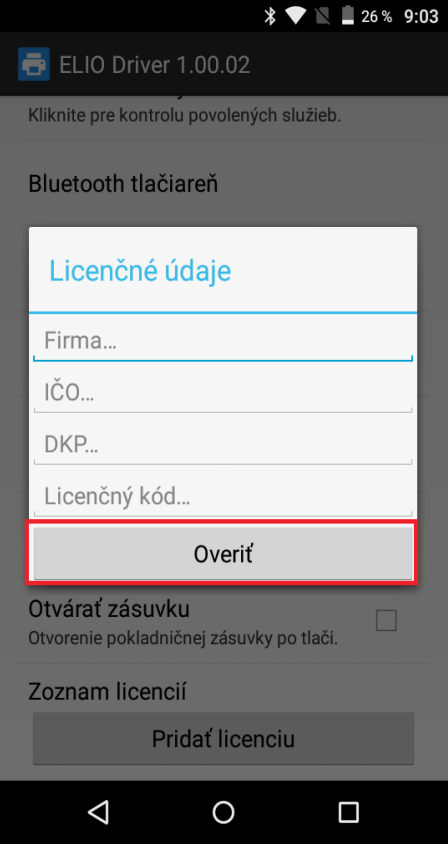

8. Po správnom zadaní všetkých údajov bude licencia úspešne overená a aktivovaná.

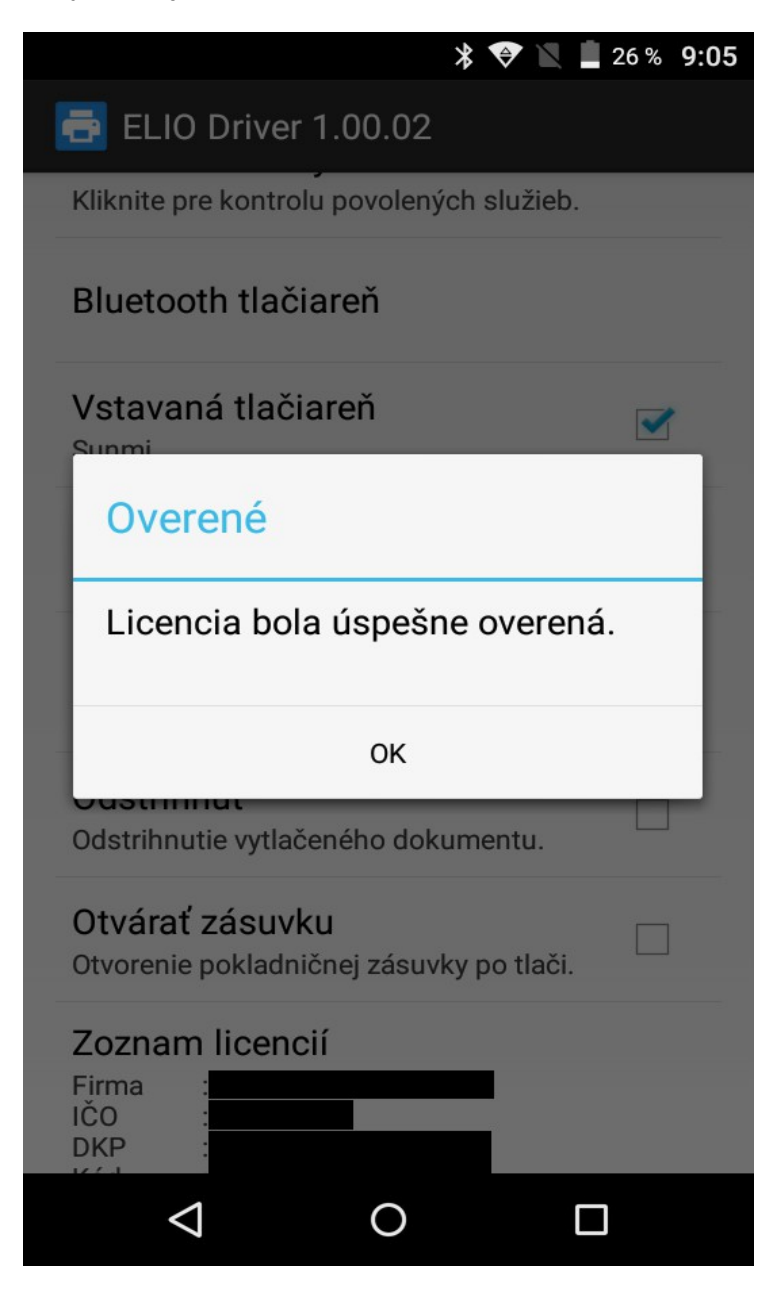

9. Po aktivácii licencie sa všetky licenčné údaje zobrazia v zozname licencií.

1. Po nahodení prvotných údajov je potrebné spraviť re-aktiváciu licencie. Opätovne treba kliknúť na **Pridať licenciu**, polia nechať prázdne a následne len dať **Overiť**. Po tomto kroku sa Vám zobrazí licencia.

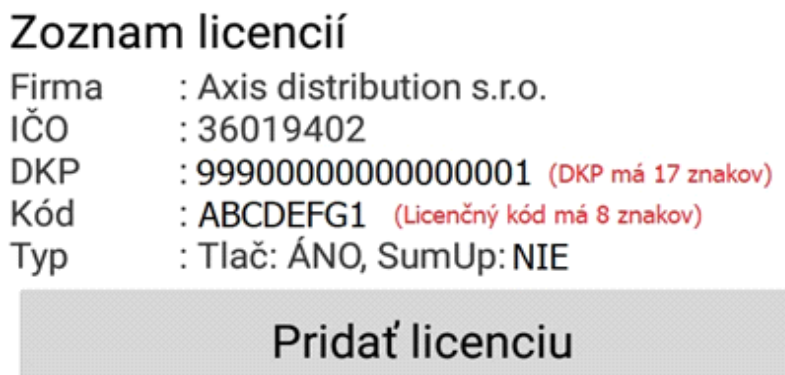

2. Po re-aktivovaní licencie je v riadku **Typ:** stav **Tlač: ÁNO** a stav **SumUp:** preddefinovaný na **NIE**. To znamená, že funkcia pre platby kartou pomocou terminálu SumUp vo VRP sú vypnuté.

#### **Dôležitá informácia!!!**

Zákazník, ktorý si platobný terminál SumUp Air zakúpil priamo od Pokladničné centrum alebo od partnera Axis distribution, s.r.o. bude mať funkciu platby týmto platobným terminálom **bezplatnú** a automaticky mu ju zapneme. Len nám mailom musíte poslať potrebné údaje: Váš **Licenčný kód** z elio drivera, **Sériové číslo** platobného terminálu (nájdete na opačnej strane terminálu) a **ID zákazníka** (nájdete po prihlásení do SumUp alebo na **Preberací protokol**. **Mail:** podpora@axis-distribution.sk

Zákazník, ktorý si platobný terminál kúpil priamo od výrobcu SumUp alebo od iného obchodníka, bude mu funkcia platby terminálom spoplatnená sumou 12 € s DPH. Pre aktivovanie a úhradu tejto funkcie je potrebné poslať mail s **Licenčným kódom** a **fakturačnými údajmi** (Obchodný názov/SZČO, Adresa, IČO, DIČ, prípadne aj IČ DPH) na koho bude faktúra vystavená. **Mail:** [obchod@axis-distribution.sk](mailto:obchod@axis-distribution.sk)

3. Po uvolnení, prípadne zaplatení faktúry bude treba vykonať re-aktiváciu licencie. Opätovne treba kliknúť na **Pridať licenciu**, polia nechať prázdne a následne len dať **Overiť**. Po tomto kroku sa Vám zobrazí licencia. Status pre SumUp sa zmení **ÁNO**.

## Zoznam licencií

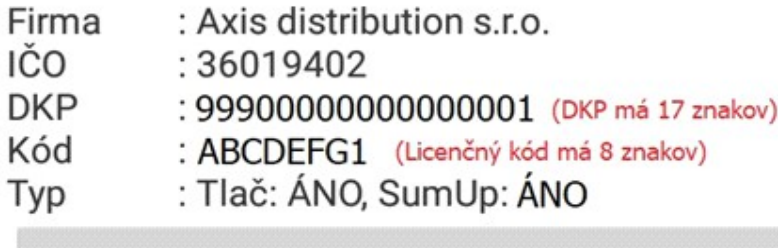

# Pridať licenciu

#### **Chybové hlášky pri aktivovaní licencie:**

1. Problém s internetovým pripojením

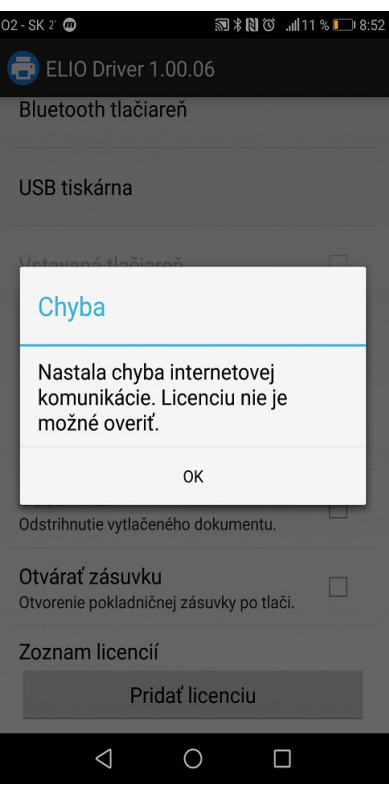

Licenciu nie je možné overiť pretože máte problém s internetovým pripojením. Prosím uistite sa že ste pripojený k internetu.

#### 2. Zadanie nesprávnych údajov

Niektorý z údajov ktorý ste zadali je nesprávny. Prosím skontrolujte údaje a opakujte aktivovanie licencie. Formát zadaných údajov nájdete v kroku č. 7 – Aktivovanie licencie.

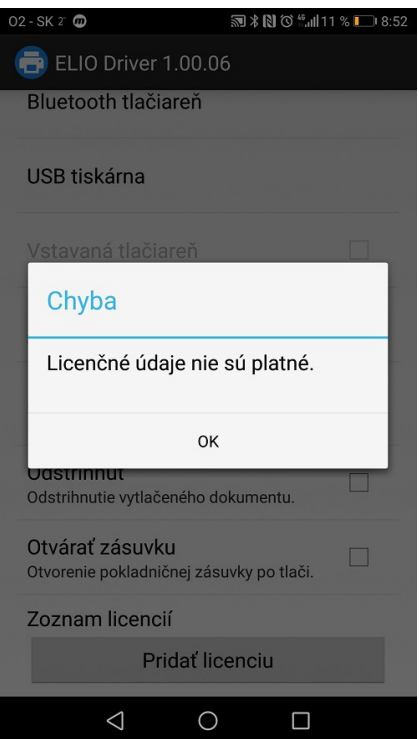

## **4.Problém pri tlači QR kódu**

#### Riešenie:

V prípade že nastane problém pri tlači QR kódu na pokladničnom doklade resp. všeobecne pri tlači dokladu (QR kód vytlačí rozbitý, prípadne časť dokladu nie je vytlačená), je potrebné postupovať podľa nasledujúcich krokov:

- Vytvoríme nový pokladničný doklad (postup v kapitole č. 6).
- Pred vytlačením pokladničného dokladu je potrebné počkať cca.  $2 3$  sekundy, prebehne komunikácia s tlačiarňou a po pípnutí klikneme na tlačidlo Tlač v pravom hornom rohu.
- V prípade že tlač funguje nie je potrebné tieto kroky vykonávať.

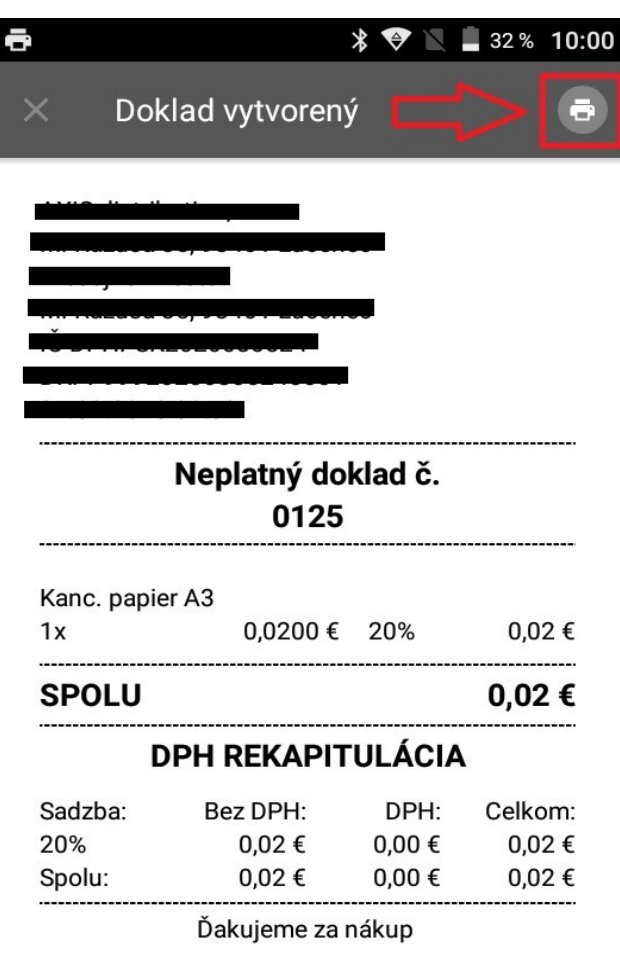

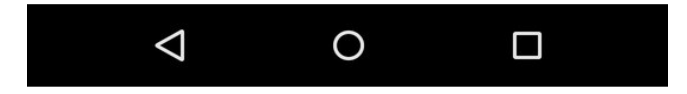

### **5.Test tlače**

V aplikácii elio driver je možné otestovať funkčnosť tlačiarne cez funkciu **Test tlače.** V aplikácii po nastavení a výbere vstavanej tlačiarne **iMachine** klikneme na tlačidlo **TEST.** 

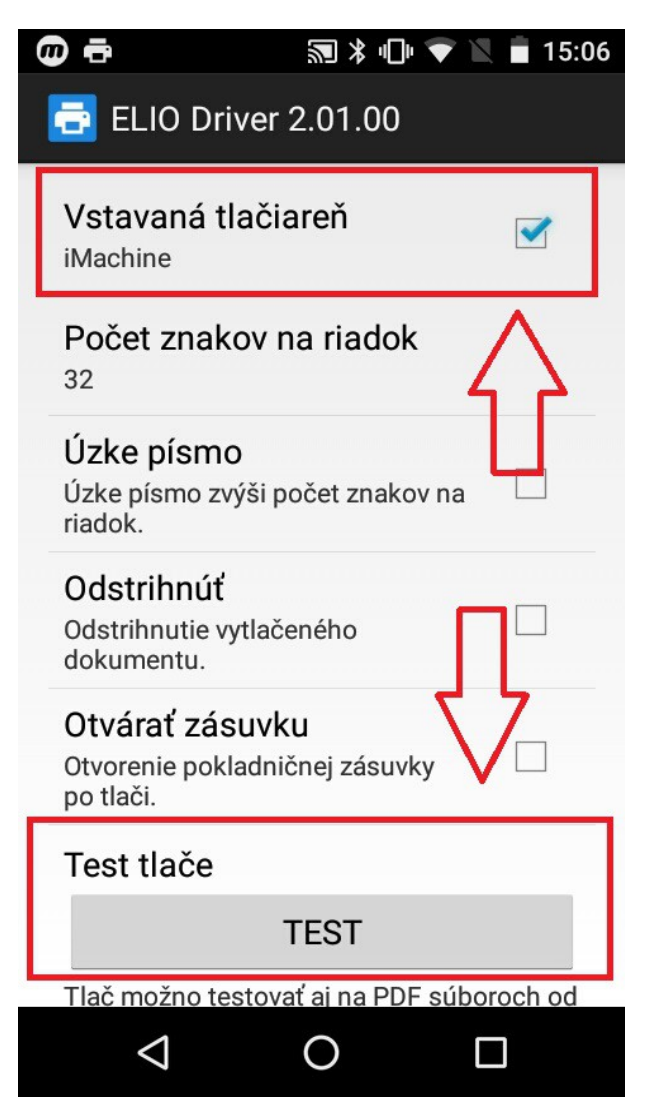

Na tlačiarni je následne vytlačený doklad s testovacími údajmi. Takýmto spôsobom je možné otestovať kompatibilitu tlačiarne s tlačovým ovládačom ELIO Driver VRP2.